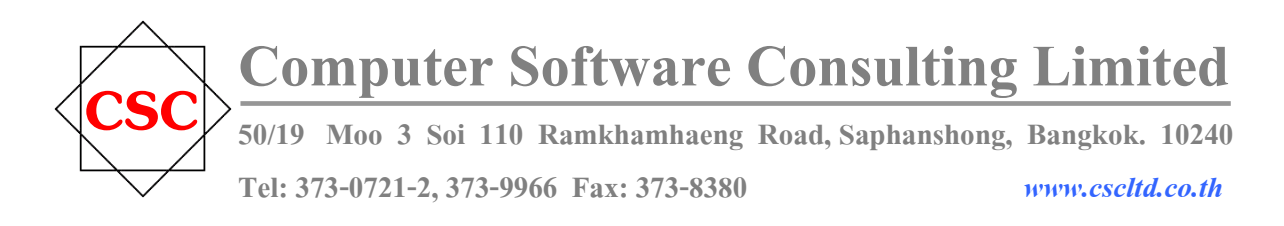

# การติดตั้งเครื่องลงเวลาทำงาน ( Finger Print URU4000B )

1. เสียบสาย USB ของเครื่องลงเวลา เข้ากับเครื่องคอมพิวเตอร์ พร้อมใส่แผ่น Driver (Time URU4000B) จะแสดง เมนูตามตัวอย่างข้างล่าง

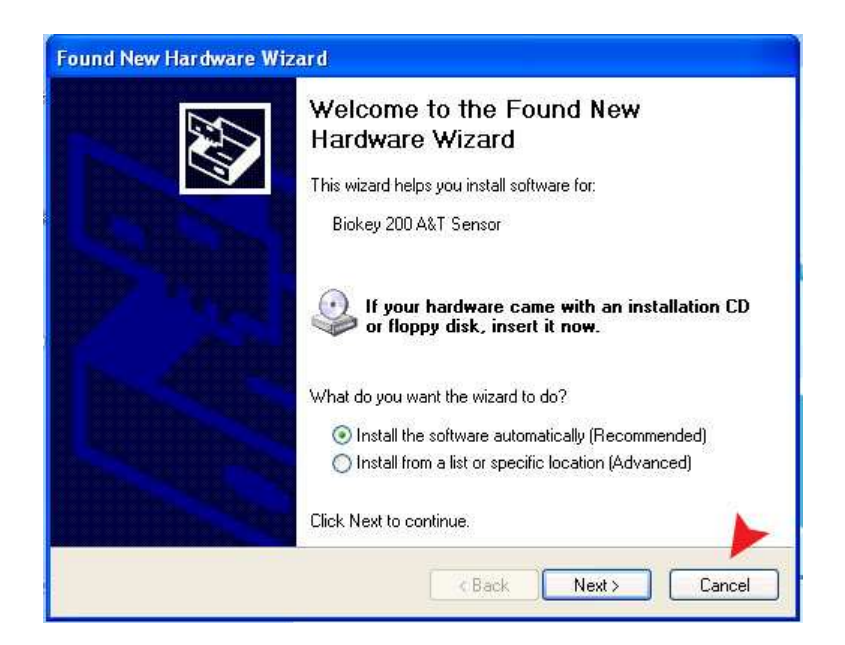

- 2. คลิกปุ่ม Cancel และจะกลับมาอยู่ที่หน้า Desktop ของ Windows ปกติ
- 3. คับเบิ้ลคลิกที่ My Computer จะแสคง

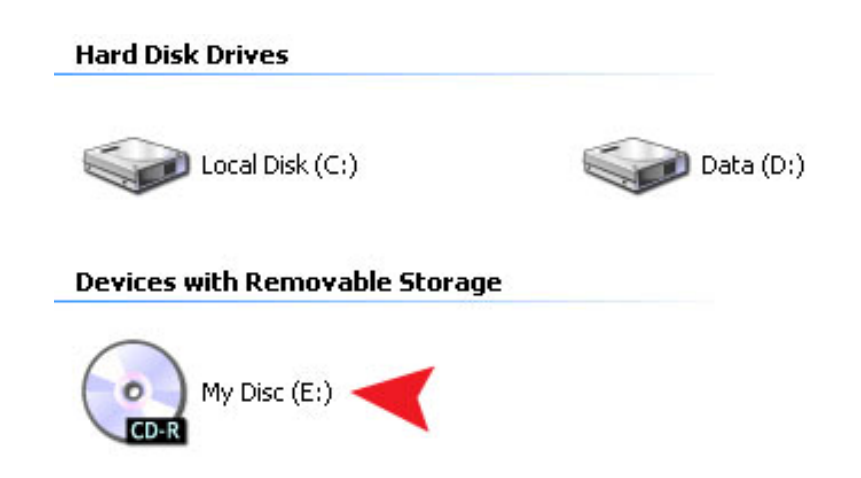

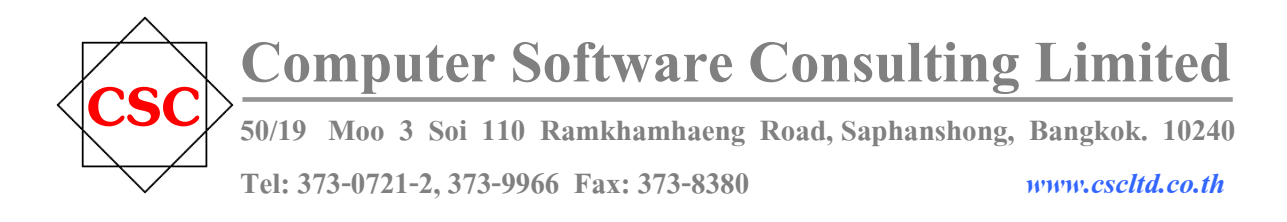

- 4. ให้ทำการคับเบิ้ลคลิกที่ Drive CD-ROM เข้า Folder URU4000B-SDK และเข้า Folder Driver
- 5 ให้ดับเบิ้ลคลิกที่ **SETUP**
- $6.$  เลือกภาษา English พร้อมคลิกป่ม $0K$

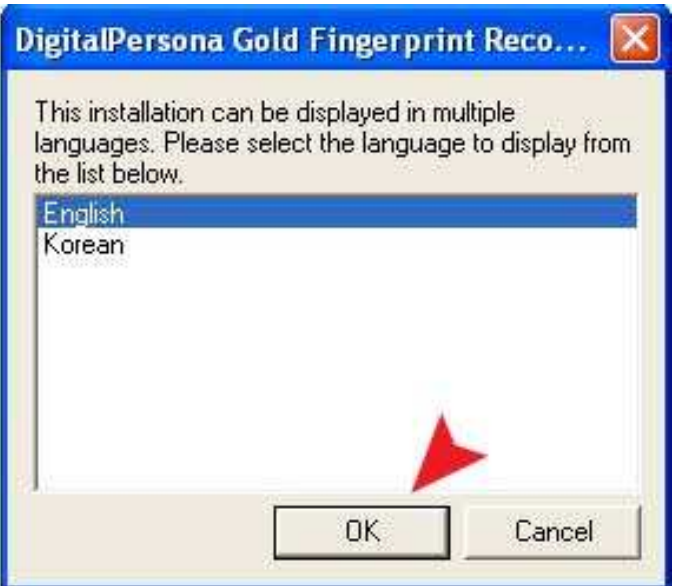

#### $7.$  กลิกปุ่ม  $Next$

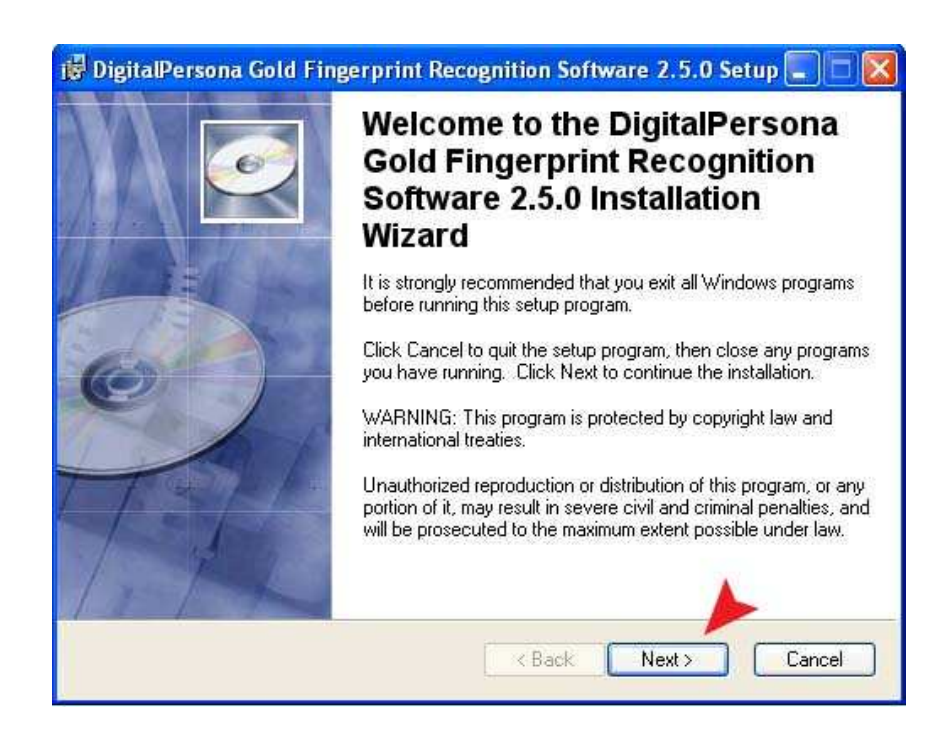

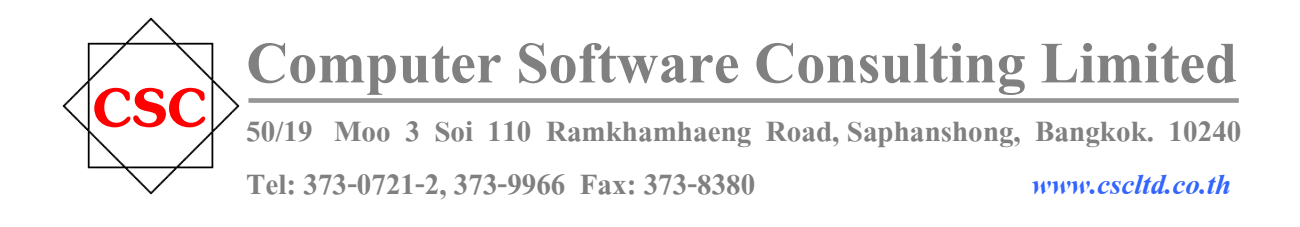

8.  $\mathbb{R}^3$   $\Box$  I accept the license agreement  $\mathbb{R}^3$   $\mathbb{R}^3$   $\mathbb{R}^3$   $\mathbb{R}^3$   $\mathbb{R}$   $\mathbb{R}$   $\mathbb{R}$ 

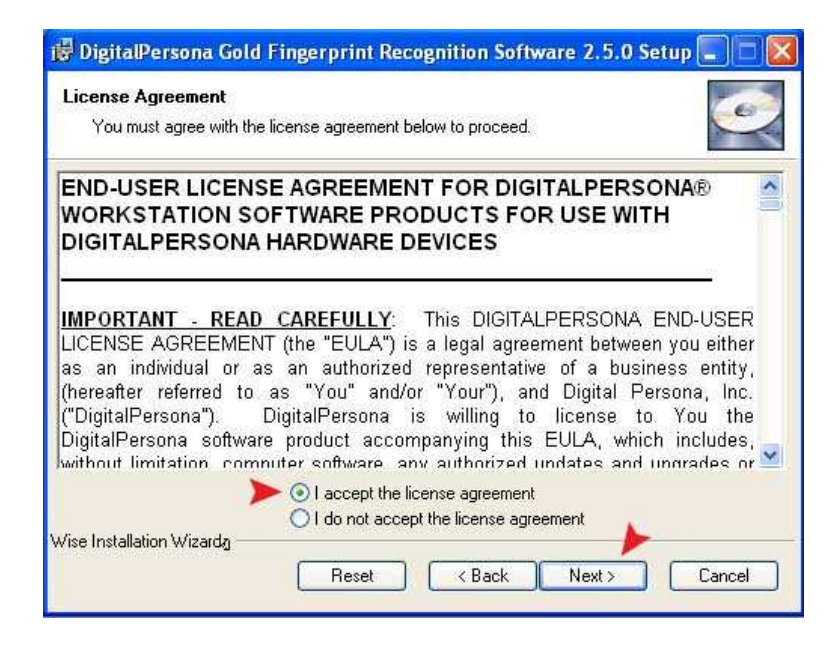

 $9.$  กลิ๊กปุ่ม  $Next$ 

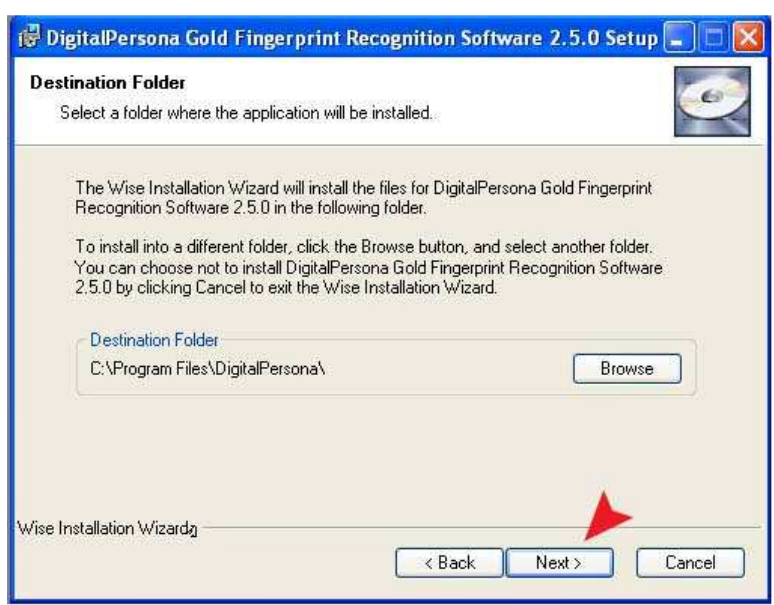

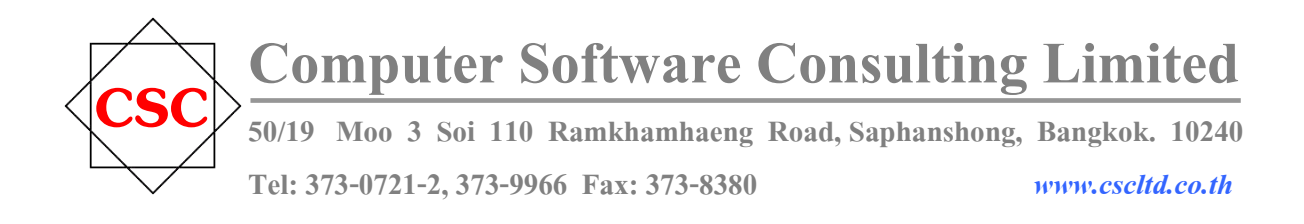

#### $10.$  กลิ๊กปุ่ม Next

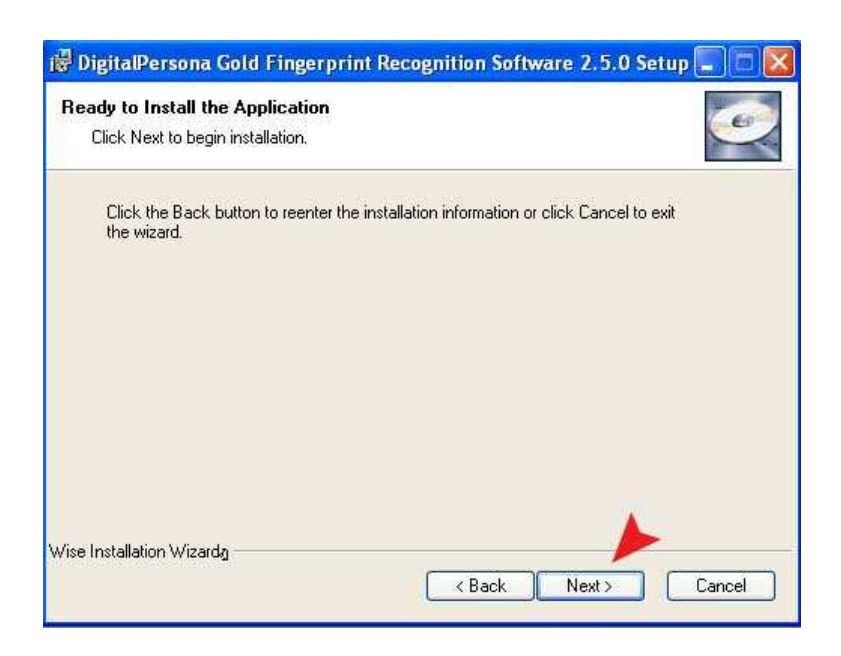

11. คลิกปุ่ม Default Key

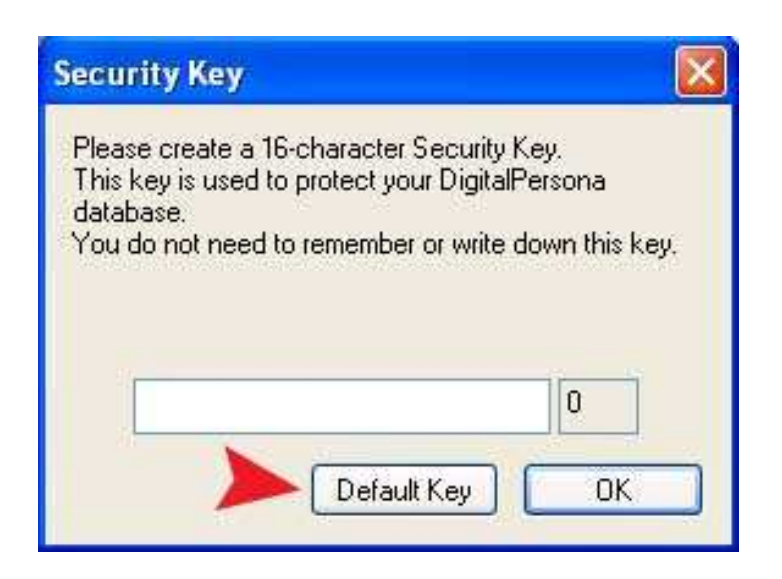

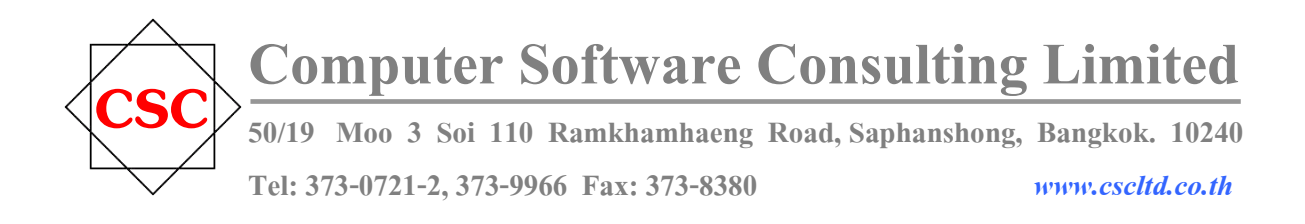

### 12. คลิกปุ่ม Finish

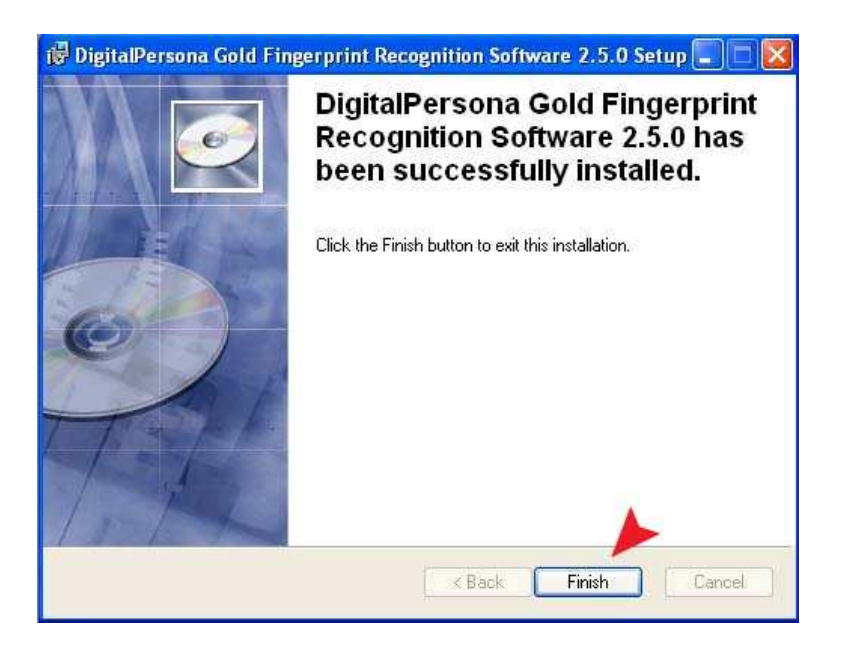

 $13.$  กลิกปุ่ม  $\textbf{Yes}$ 

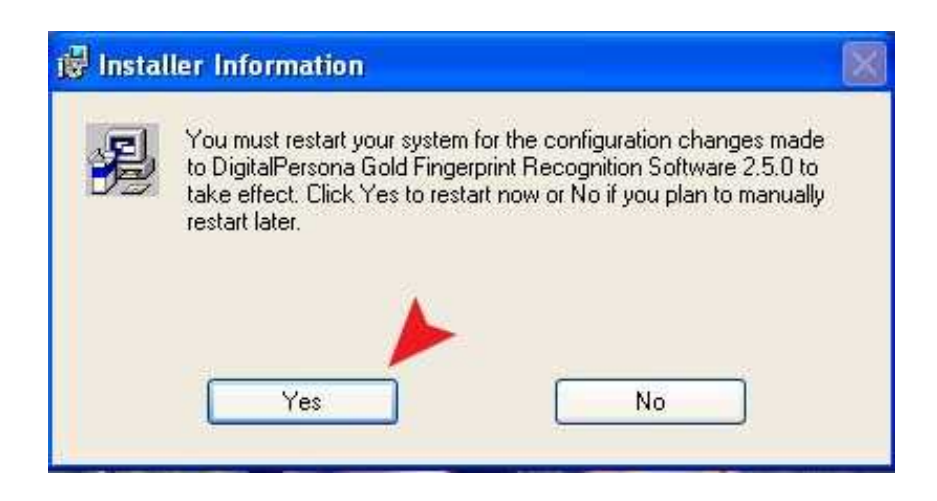

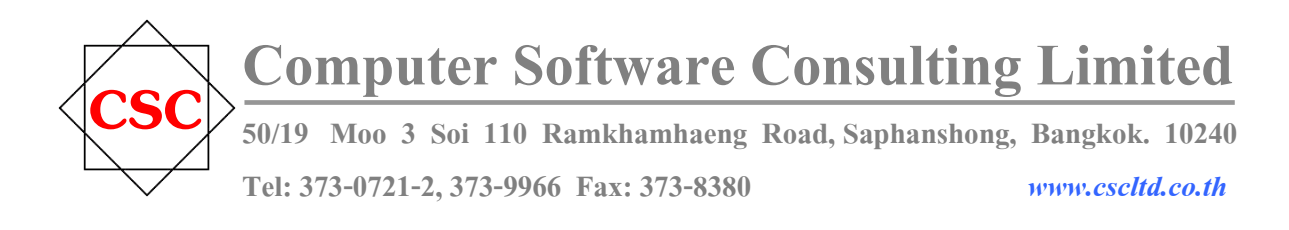

14. ให้คลิกขวาที่ My Computer เลื่อนมาที่ Properties

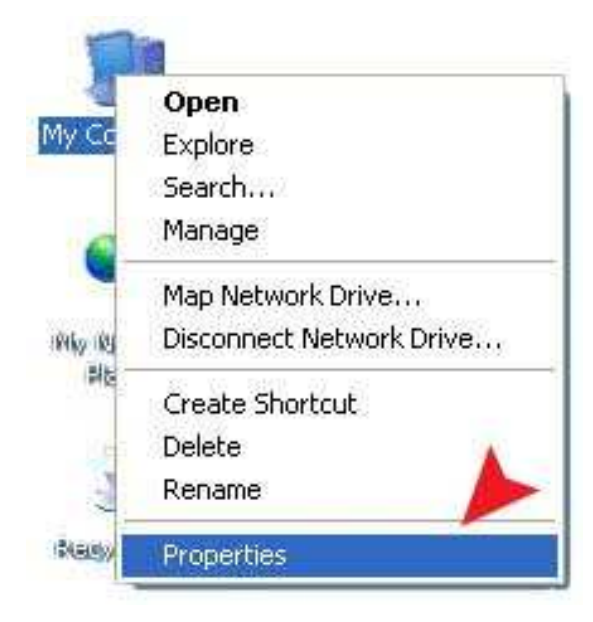

15. ให้คลิกที่ Hardware และคลิกเลือกที่ Device Manager

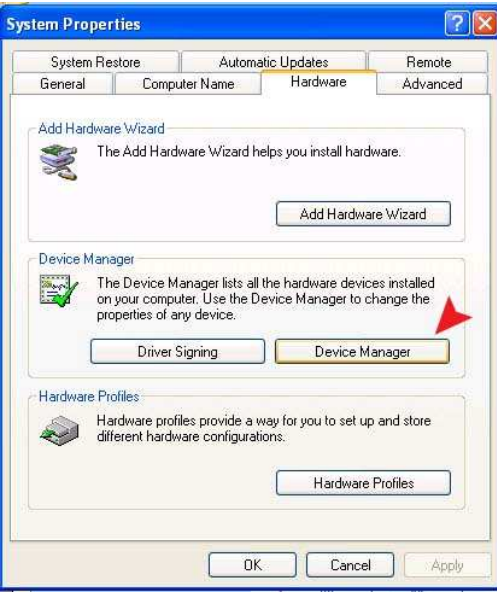

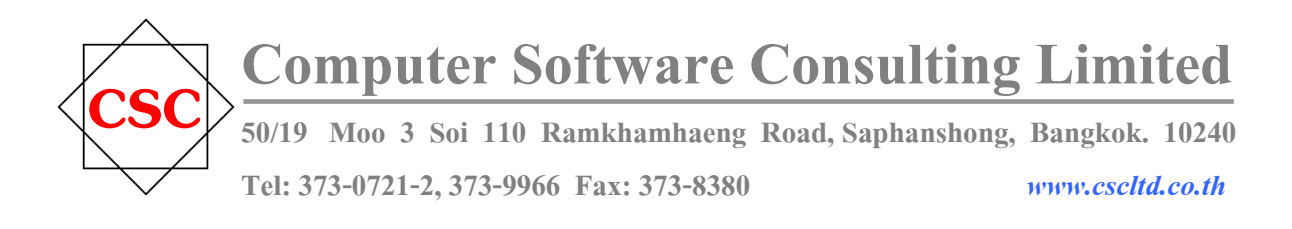

16. คลิกที่ Action เลื่อนมาที่ Scan for hardware changes

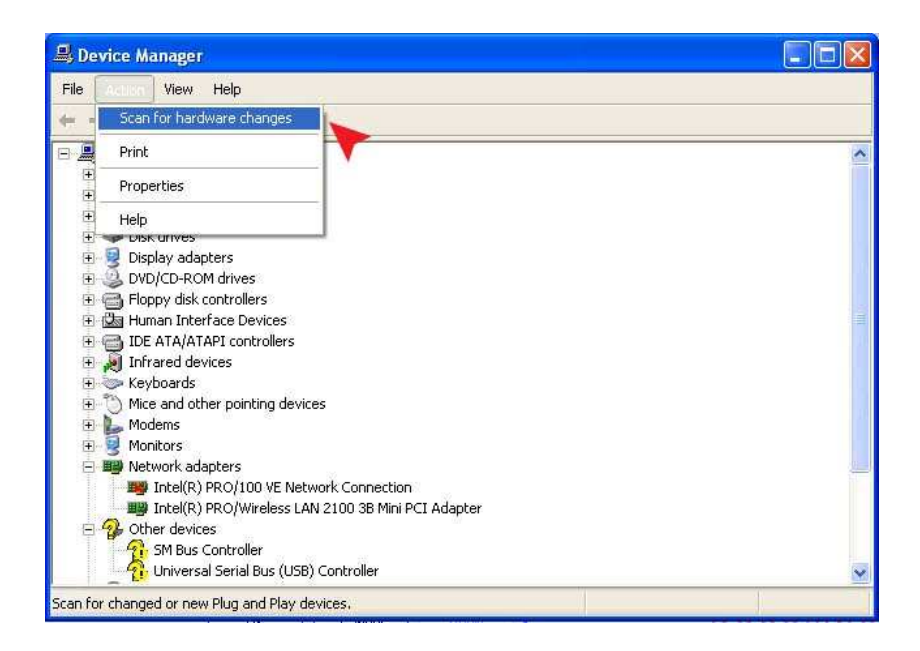

17. จะต้องปรากฏ U.are.U 4000 Fingerprint Reader และทำการกากบาท X ปิดโปรแกรมทั้งหมด

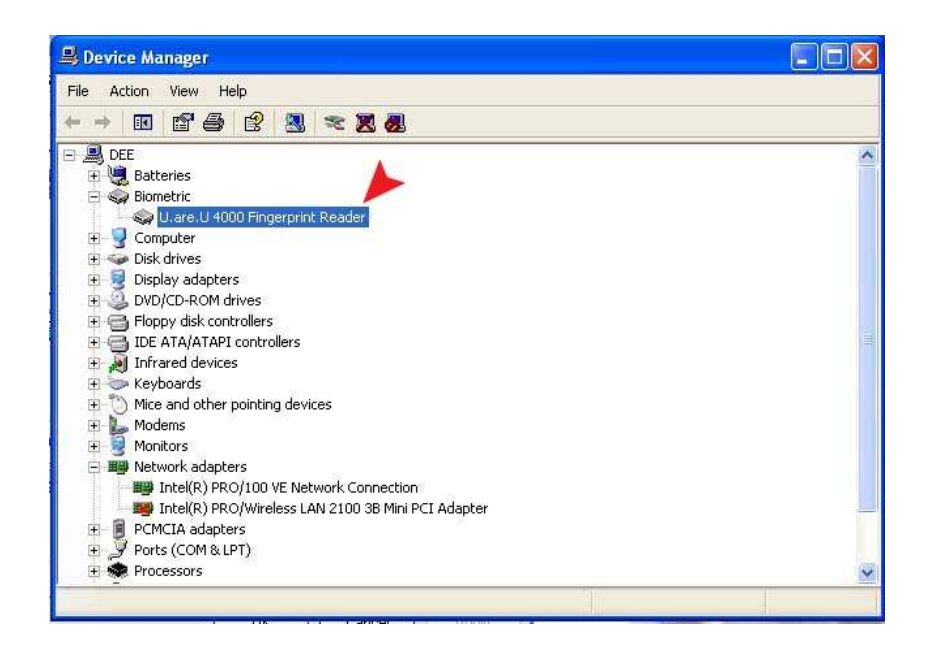

- 18. สำเร็จเรียบร้อยสำหรับการติดตั้ง Driver เครื่องลงเวลาลายนิ้วมือ
- 19. คับเบิ้ลคลิกที่ My Computer
- 20. คลิกขวา ที่ Drive CD-ROM เข้า Folder URU4000B-SDK และเข้า Folder URU4000B-SDK

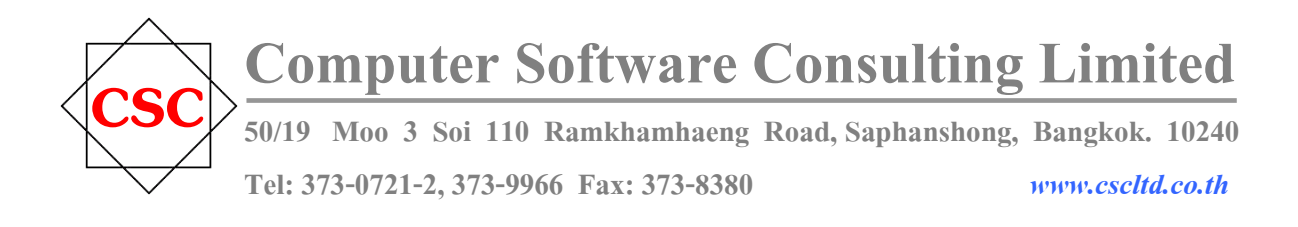

21. จะเห็นไฟล์ Biokey.ocx

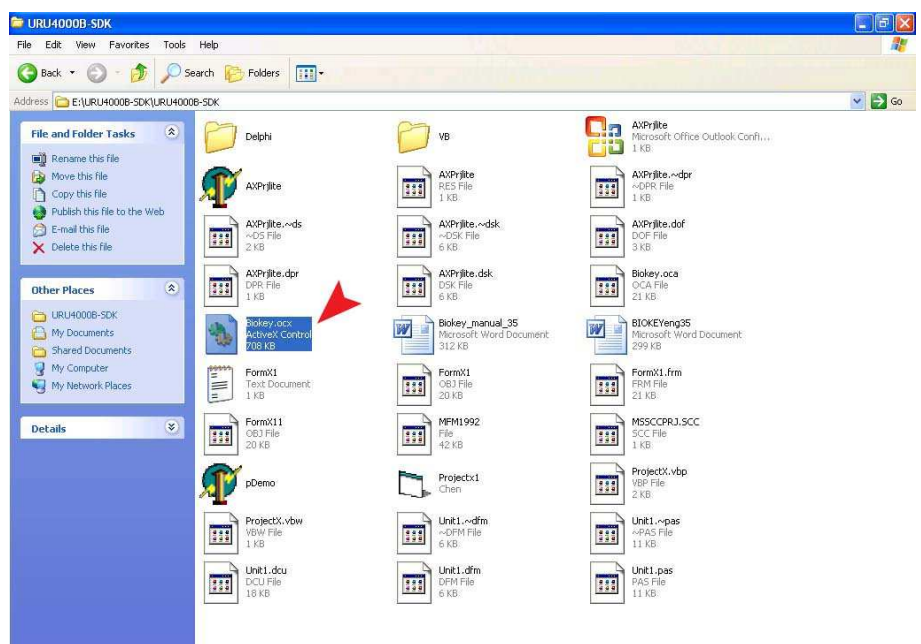

22. ให้ Copy file Biokey.ocx ไปไว้ที่ Drive C:\windows\system32

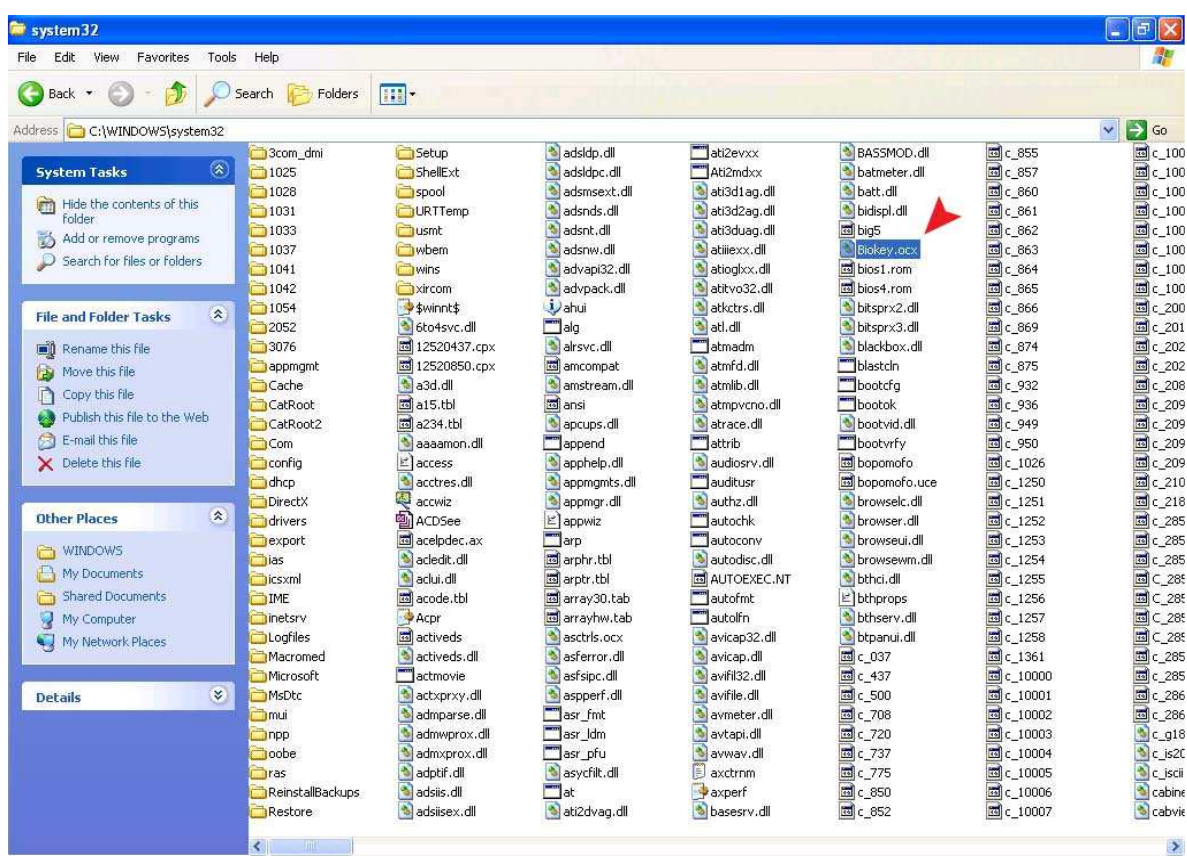

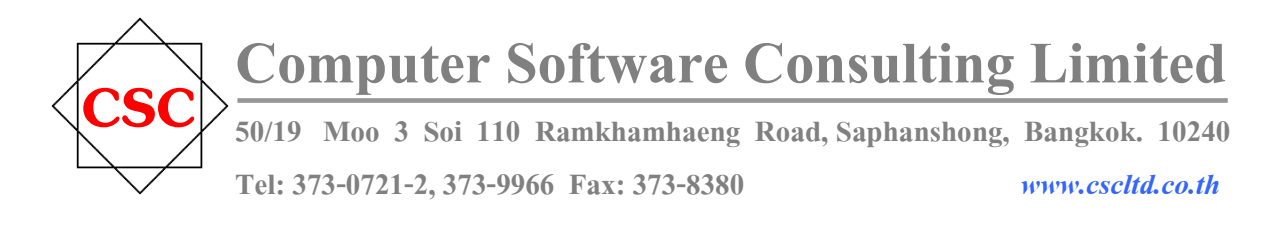

23. คลิกปุ่ม Start เลื่อนมาที่ run

24. คลิกปุ่ม Browse... ในช่อง Look in: ให้เลื่อนไปที่ c:\windows\system32

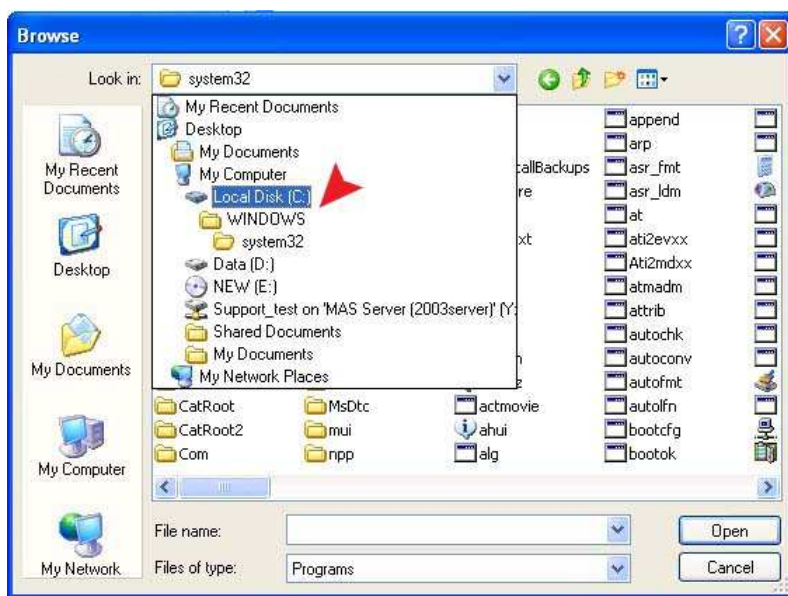

25. หาคำว่า regsvr32.exe และทำการคลิกไฟล์นี้ 1 ครั้ง พร้อม คลิก Open

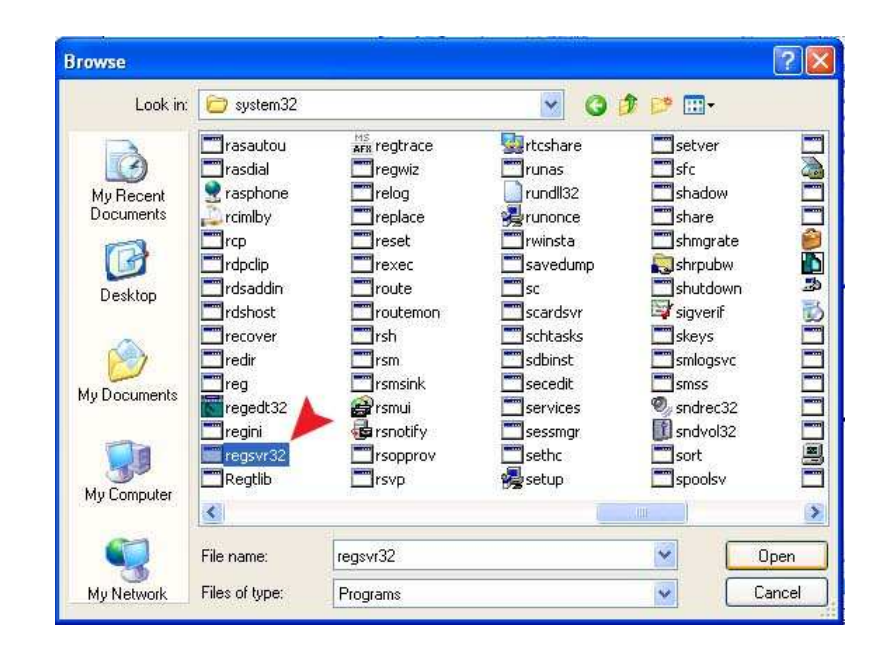

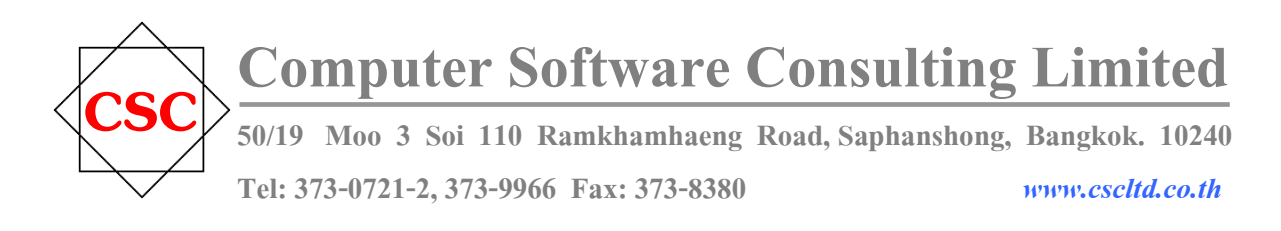

26. เคาะว่าง(Space Bar) 1 ครั้ง พิมพ์ต่อคำว่า c:\windows\system32\biokey.ocx พร้อมคลิกป่ม  $\mathbf{OK}$  2 ครั้ง

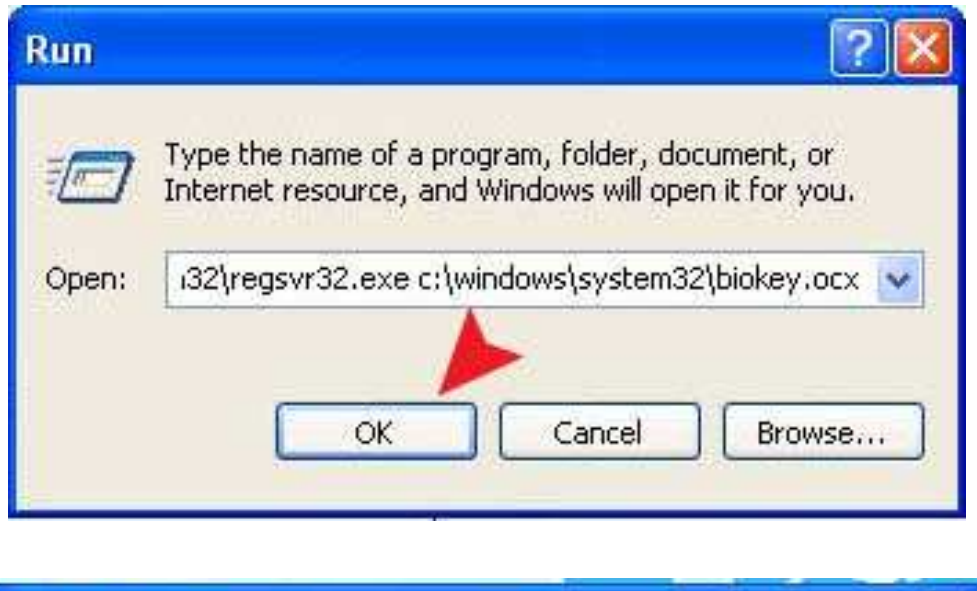

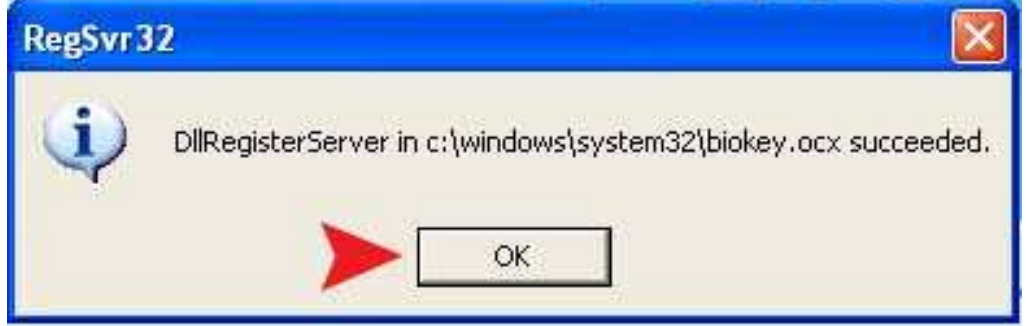

## หมายเหตุ ( การติดตั้งครั้งแรก )

- ต้องสร้าง folder att20 ใน school และใน att20 กี่ต้องมีการสร้าง folder backup ไว้ด้วยนะค่ะ (ต้องเป็น ตัวอักษรภาษาอังกฤษ พิมพ์เล็ก ทั้งหมดด้วยนะค่ะ )